# One Touch Processing Installation and Configuration Guide

Written by: Product Knowledge, R&D Date: September 2016

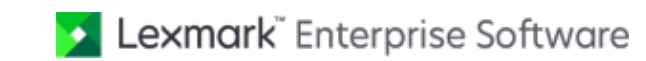

© 2016 Lexmark. All rights reserved.

Lexmark is a trademark of Lexmark International Inc., registered in the U.S. and/or other countries. All other trademarks are the property of their respective owners. No part of this publication may be reproduced, stored, or transmitted in any form without the prior written permission of Lexmark.

# **Table of Contents**

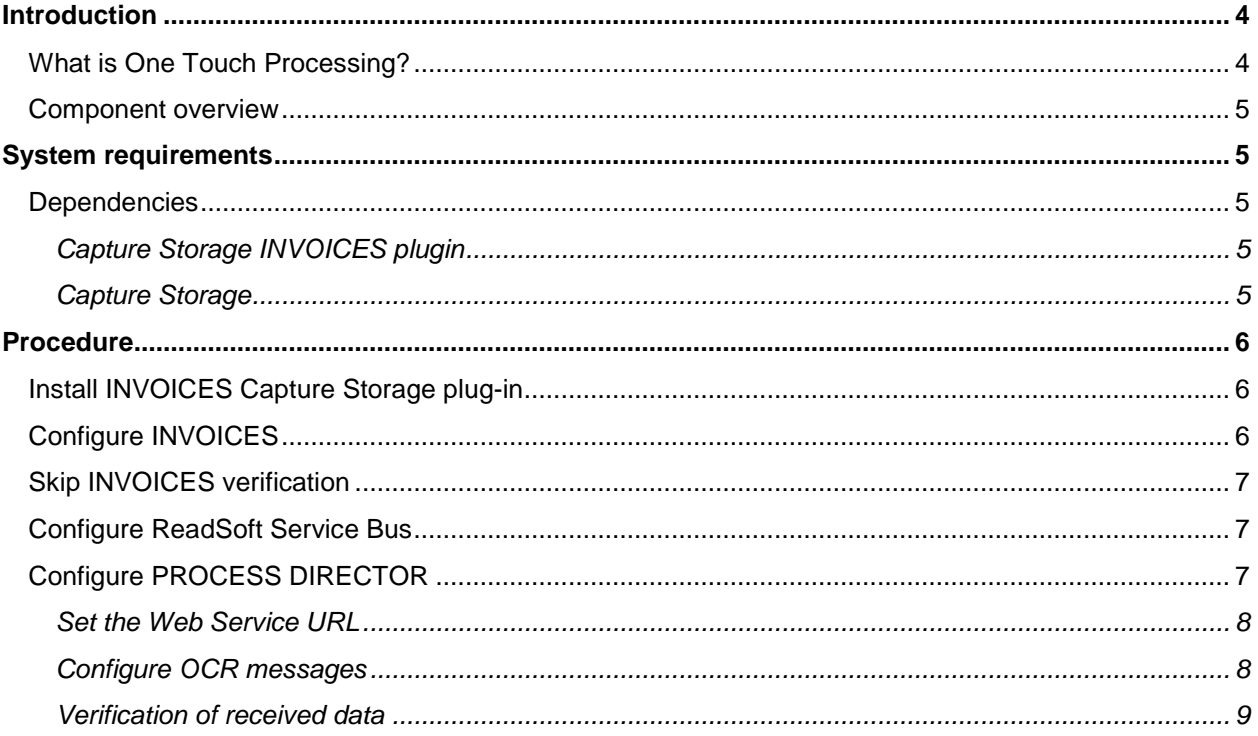

## <span id="page-3-0"></span>Introduction

One Touch Processing (OTP) is an add-on to PROCESS DIRECTOR AP 7.4 and INVOICES 5.8 SP2. This guide provides installation and configuration for this add-on component.

### <span id="page-3-1"></span>What is One Touch Processing?

OTP enables users to verify invoices within the PROCESS DIRECTOR interface, instead of in the INVOICES Verify module. Users can view the PROCESS DIRECTOR document and the corresponding invoice image side-by-side and "rubberband" values from the image (that is, draw around the value with the mouse pointer), to transfer them to the PROCESS DIRECTOR document. The image below illustrates how One Touch Processing works.

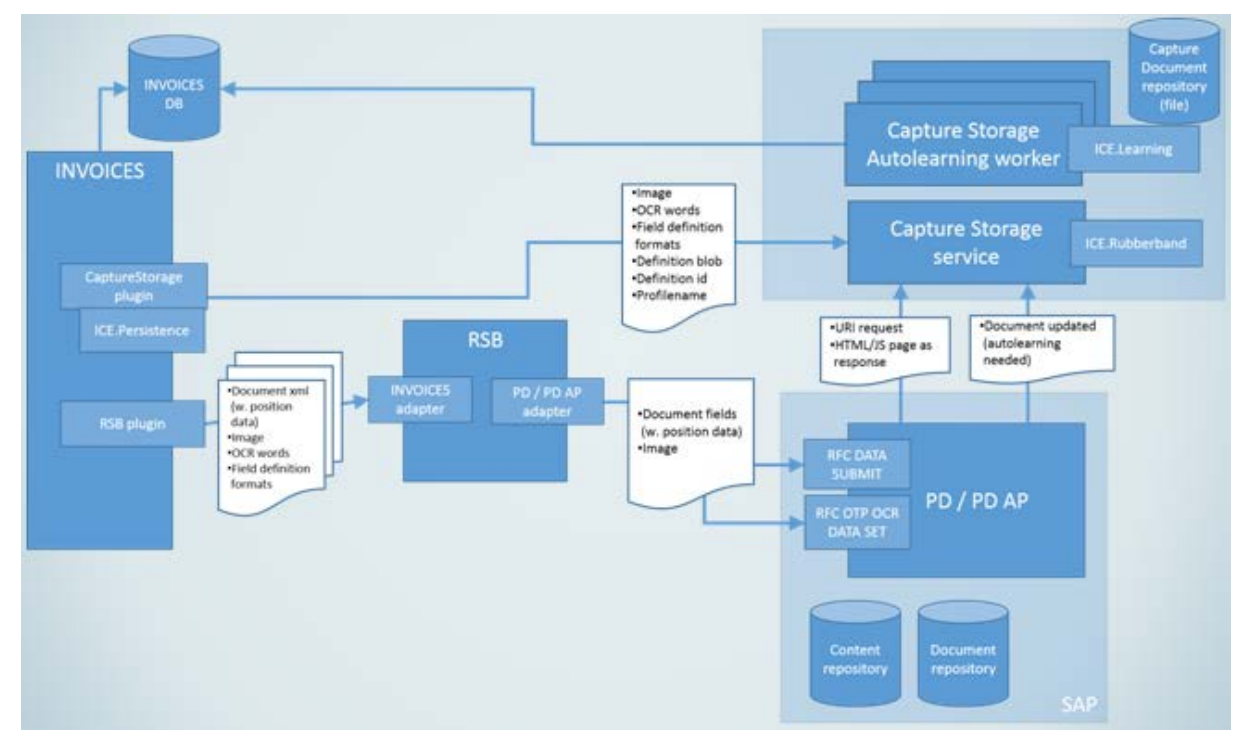

The ReadSoft Service Bus (RSB) is used to transfer INVOICES data and the document image to PROCESS DIRECTOR Accounts Payable.

In addition to the usual /COCKPIT/RFC\_DATA\_SUBMIT function module, the /COCKPIT/RFC\_OTP\_RFC\_DATA\_SET function module is called, which sends information about the position of the document fields in the image, into PROCESS DIRECTOR.

In parallel, the INVOICES Capture Storage plugin is used to transfer the image and OCR data to the Capture Storage web service. This data is static and cannot be changed; all changes to the data are made in PROCESS DIRECTOR.

When the user clicks the **Show image** button in PROCESS DIRECTOR, instead of displaying the image from the SAP content repository, PROCESS DIRECTOR displays the image file from the Capture Storage service. The image viewer is an HTML/Javascript webpage that is hosted on the Capture Storage server and embedded in the PROCESS DIRECTOR Accounts Payable user interface.

The "rubberbanding" functionality is a feature of the Capture Storage service, so when the user rubber bands image data in Accounts Payable, PROCESS DIRECTOR calls the Capture Storage service.

When the user posts the document in PROCESS DIRECTOR, the updated document values and positions are sent to the Capture Storage Autolearning Worker service. This service then passes the new values and positions to the INVOICES database.

#### <span id="page-4-0"></span>Component overview

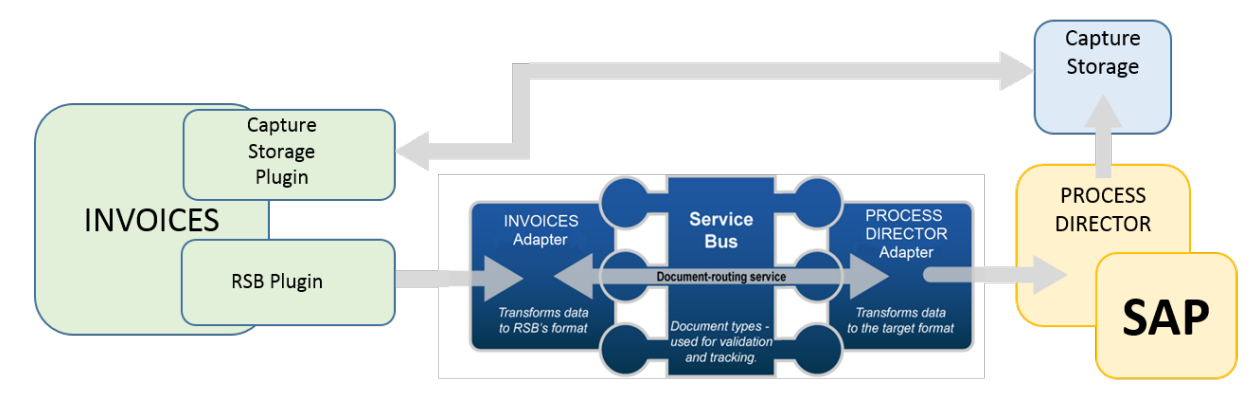

# <span id="page-4-1"></span>System requirements

- INVOICES 5-8 SP2
- INVOICES Invoice Rules plug-in
- INVOICES Capture Storage plug-in (CaptureStorage\_setup.exe build #1.0.0.483 or newer)
- Capture Storage service (ReadSoft CaptureStorage.msi build #1.0.0.15 or newer)
- ReadSoft Service Bus version 2-4 HF22 or later
- ReadSoft Service Bus INVOICES plug-in
- ReadSoft Service Bus INVOICE COCKPIT RFC Adapter
- ReadSoft Service Bus INVOICES Adapter

#### <span id="page-4-2"></span>Dependencies

<span id="page-4-3"></span>Capture Storage INVOICES plugin

- Ice.Persistence.1.0.15126.59
- ReadSoft.CaptureStorage.Clients.0.2.609.0 (1.0.0.15)
- ReadSoft.CaptureStorage.Models.dll (1.0.0.0)
- ReadSoft.Common11.dll (1.1.11053.0)
- Interop.EHICOM.dll (1.1.0.0)

#### <span id="page-4-4"></span>Capture Storage

• Ice.Rubberbanding.1.0.15091.3

# <span id="page-5-0"></span>Procedure

To install and configure OTP, complete the following procedures, in the order presented.

#### <span id="page-5-1"></span>Install INVOICES Capture Storage plug-in

To install the INVOICES Capture Storage plug-in, complete the following steps.

- 1. Double-click the CaptureStorage\_setup.exe file and follow the instructions in the wizard.
- 2. Double-click the ReadSoft CaptureStorage.msi file and follow the instructions in the wizard.
- 3. In the Capture Storage folder (the path to this is specified in the installation wizard), configure these files:
	- **1.** In the ReadSoft.CaptureStorage.SelfHost.Service.exe.config file, specify the host and port, file storage and shared storage folder, and the log file path.
	- **2.** In the

ReadSoft.CaptureStorage.AutolearningWorker.SelfHost.Service.exe.config file, specify the shared storage folder, the Invoice Capture Engine folder, the EIGlobalPath, and the DueTime.

## <span id="page-5-2"></span>Configure INVOICES

- 1. In INVOICES Manager, set up a profile or use an existing profile. Make sure that in the job description, in the **Transfer** settings, the **XML output** check box is selected, and then set the output directory for the XML file.
- 2. In INVOICES Manager, on the **Plug-ins** menu, click **Capture Storage**. In the Configuration menu, type the address of the Capture Storage service. The port number must be the same as the port number configured in the Capture Storage service configuration file.

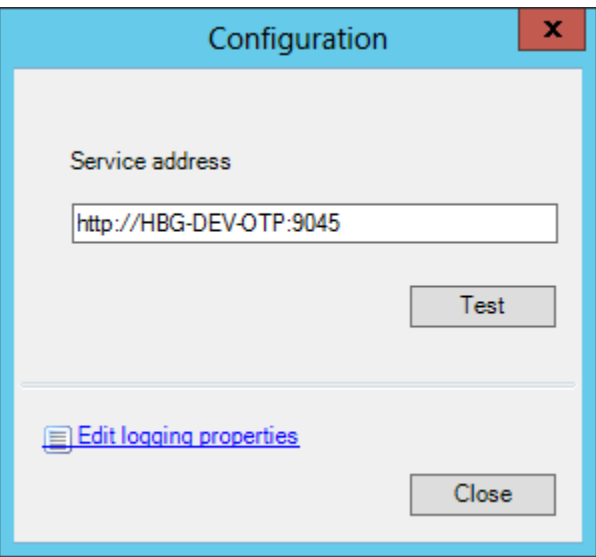

#### <span id="page-6-0"></span>Skip INVOICES verification

To enable gains with OTP and to allow it to work as intended, the verification process needs to be replaced and should no longer be carried out in INVOICES. This skipping of the verification step can be achieved by using VBA code (Application events) as mentioned herein, or by using the INVOICES plugin, *InvoiceRules*.

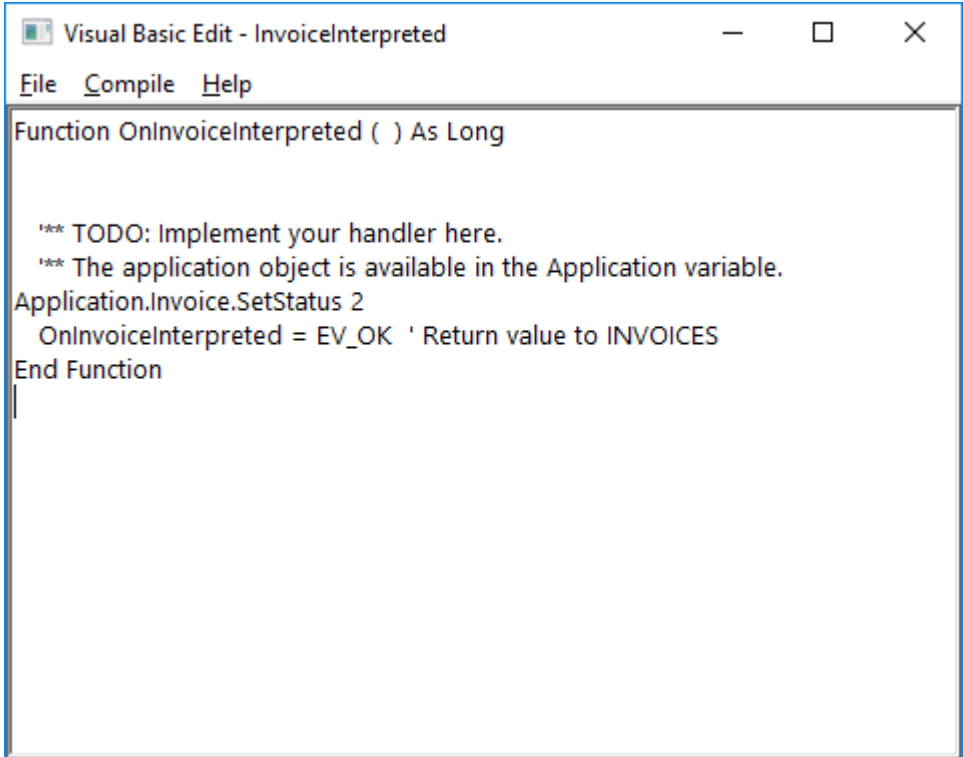

#### <span id="page-6-1"></span>Configure ReadSoft Service Bus

In the ReadSoft Service Bus Administration, set up a document service to send invoices from INVOICES to PROCESS DIRECTOR Accounts Payable by using the **Import invoices from INVOICES** and **Export to PROCESS DIRECTOR Accounts Payable** activities. See the *ReadSoft Service Bus online help* for more information.

## <span id="page-6-2"></span>Configure PROCESS DIRECTOR

To configure PROCESS DIRECTOR for OTP, complete the following steps.

- 1. Go to /COCKPIT/C70.
- 2. In change mode, add a new entry.
- 3. Select the **Activate** check box.
- 4. In the **URL for Verification Service** section, enter the URL of the Capture Storage service.
- 5. In the **URL for Auto Learning section**, enter the URL of the Capture Storage Auto Learning Worker service. In the **Auto Learning Host** field, enter the domain name, and in the **Auto Learning Service** field, enter the port number.
- 6. Save your changes.
- 7. Optionally, you can configure OTP messages in /COCKPIT/C72, and activate verification checks in /COCKPIT/C71.

#### <span id="page-7-0"></span>Set the Web Service URL

Transaction: /COCKPIT/C70

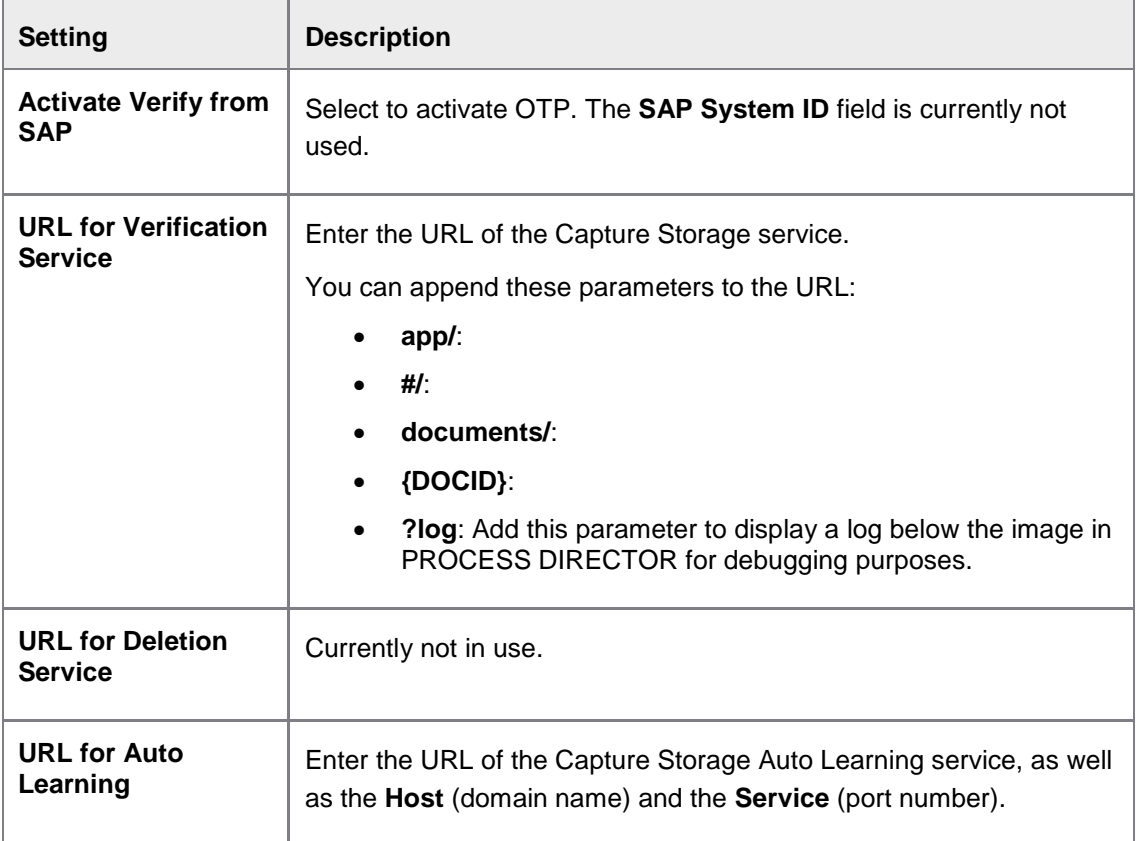

# <span id="page-7-1"></span>Configure OCR messages

Transaction: /COCKPIT/C72

You can configure which OTP messages are written to the PROCESS DIRECTOR message log, and specify which messages should be displayed to the user.

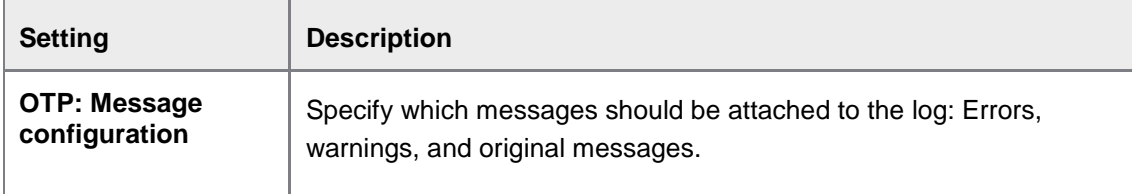

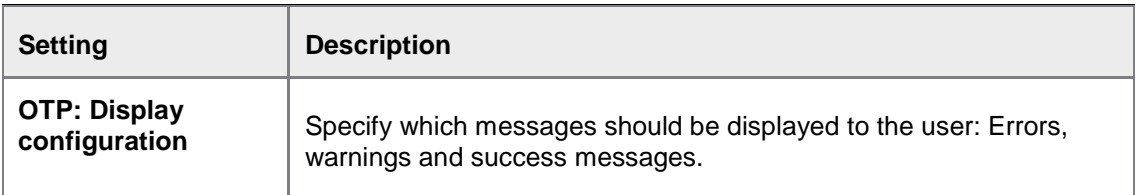

#### <span id="page-8-0"></span>Verification of received data

Transaction: /COCKPIT/C71

You can configure function modules to run verification checks on the fields passed to PROCESS DIRECTOR from INVOICES. PROCESS DIRECTOR provides these function modules in the standard, but you can also write and add your own.

- /COCKPIT/OTP\_PO\_NUMBER\_CHECK
	- Checks if the PO number captured from the invoice exists in the SAP system
- /COCKPIT/OTP\_DELIV\_NOTE\_CHECK
	- Checks if the delivery note number captured from the invoice exists in the SAP system

Date and amount fields are automatically checked to ensure that the captured value is a dateor an amount.

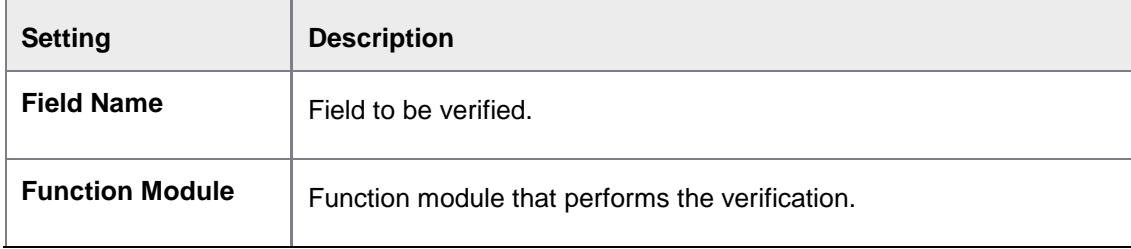